## **Tutorial de reinstalação da VPN**

• Primeiro clique no botão iniciar do Windows

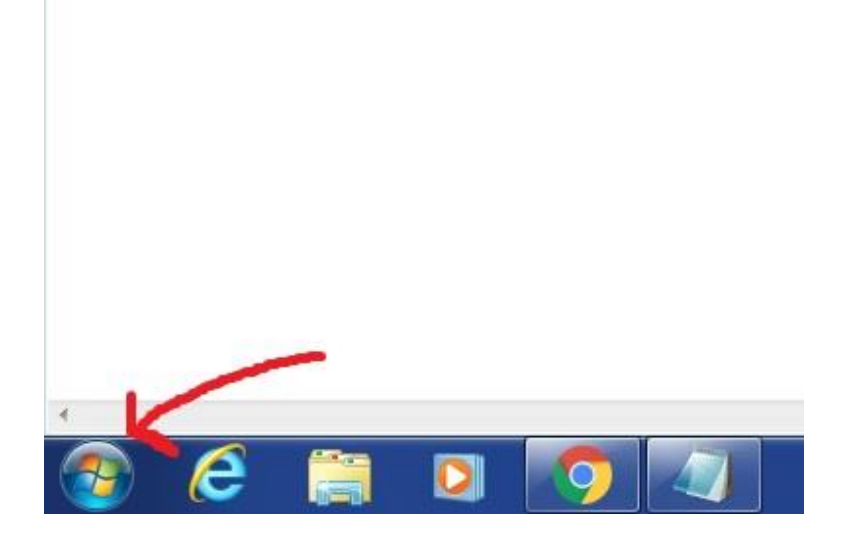

• Então digite Painel na área de pesquisa

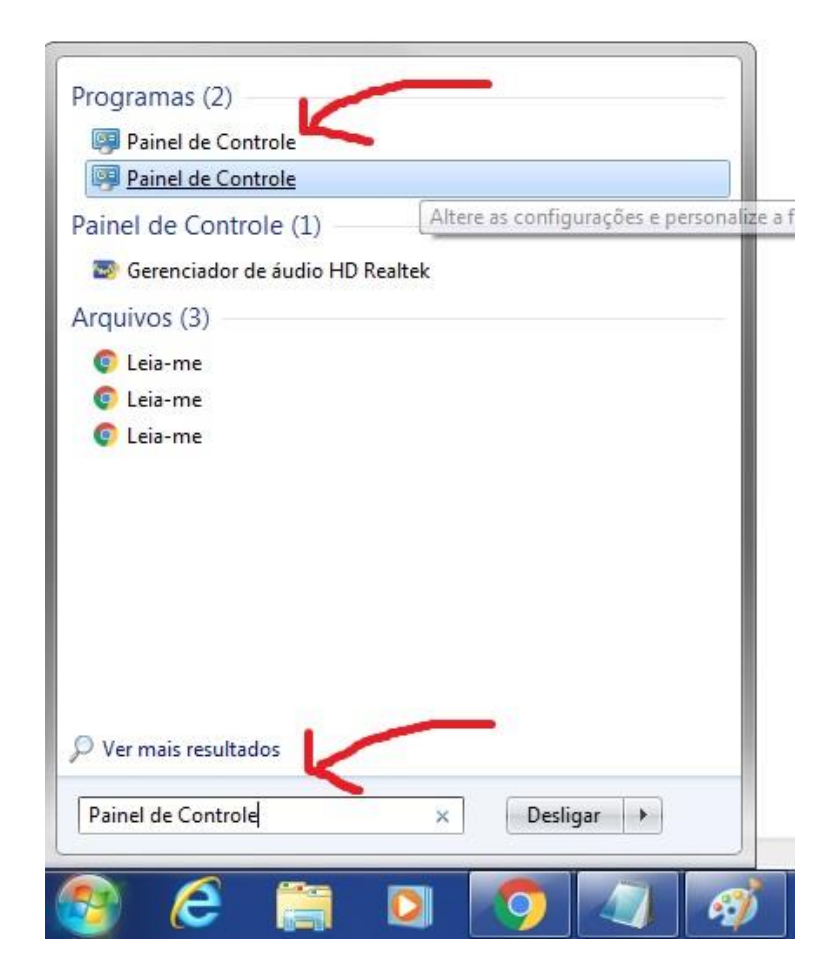

## • Clique em Desinstalar um programa

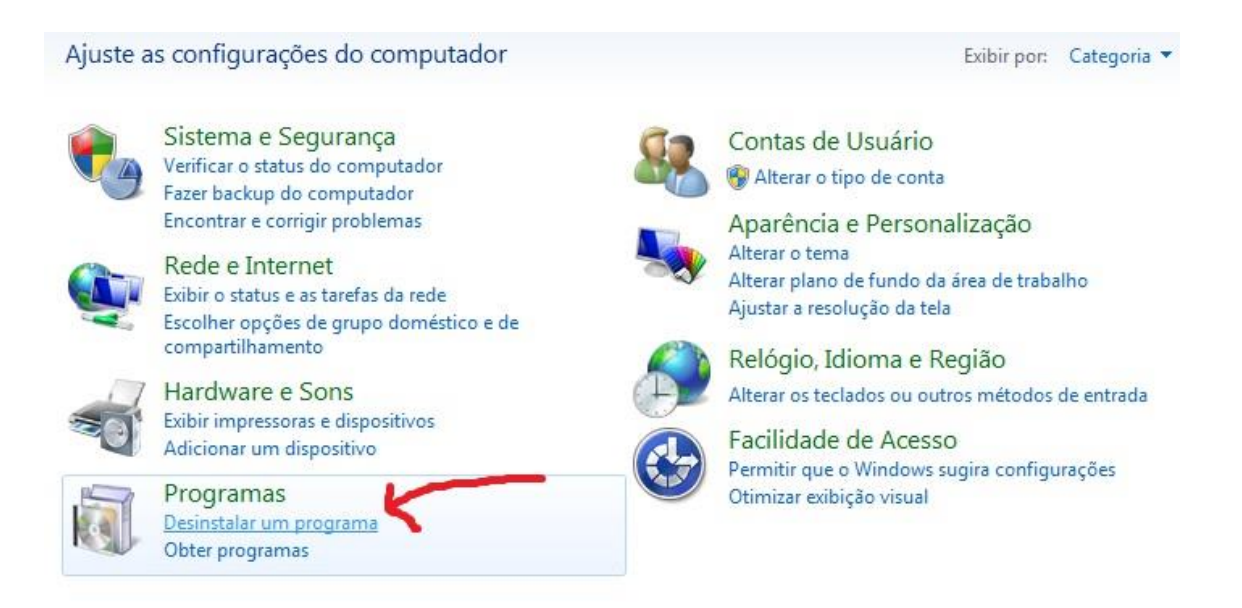

• Procure pelo GlobalProtect e clique com o botão direito do mouse e então clique em desinstalar

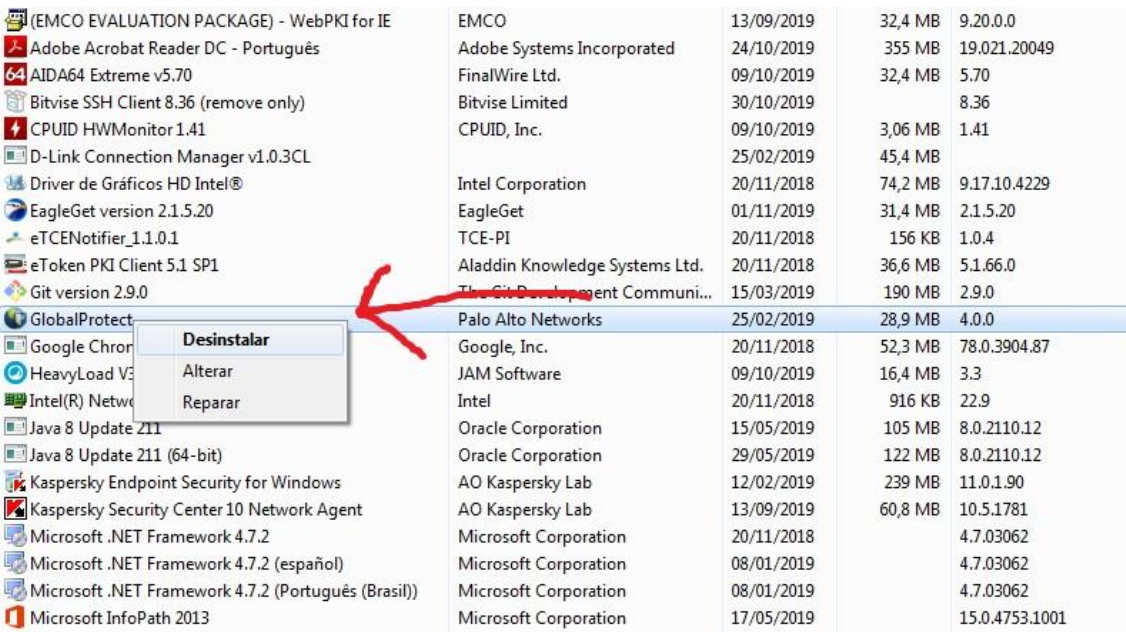

• Abra o navegador Chrome ou Firefox e digite o endereço vpn.tce.pi.gov.br

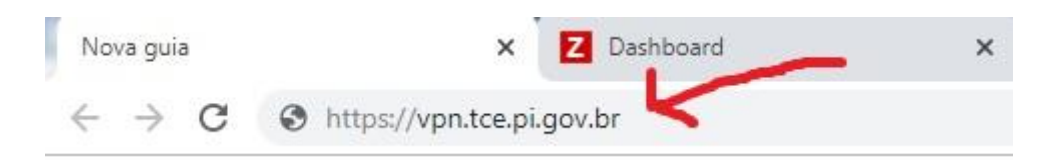

• Coloque as suas credenciais para fazer o acesso

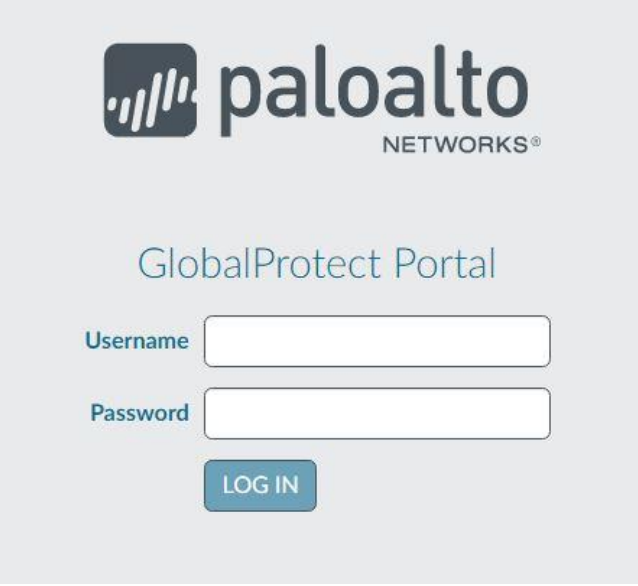

• Clique para fazer o download da versão 64 bits do GlobalProtect

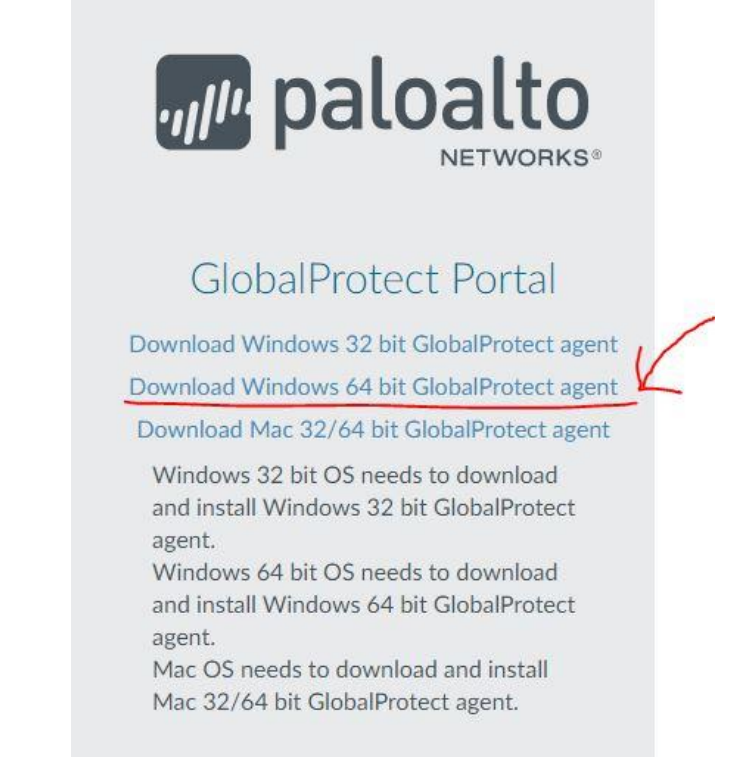

• Va na pasta Downloads e procure pelo GlobalProtect64

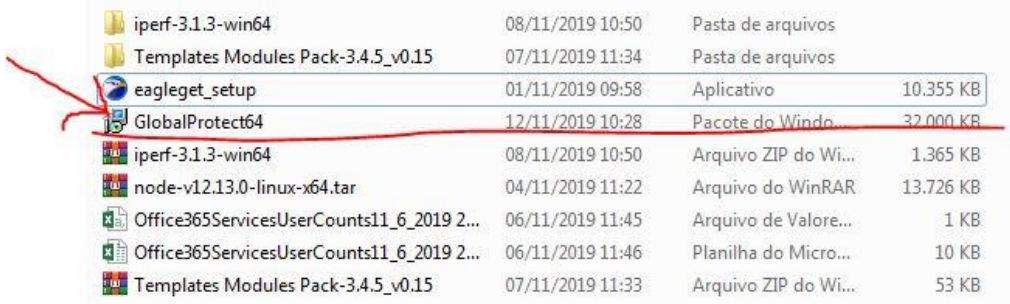

• Abra o arquivo e clique em executar

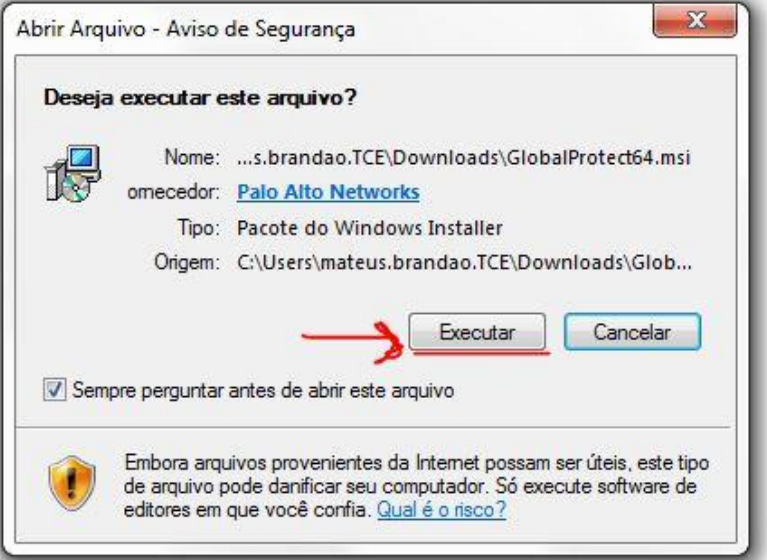

• Ao abrir a nova janela clique em next

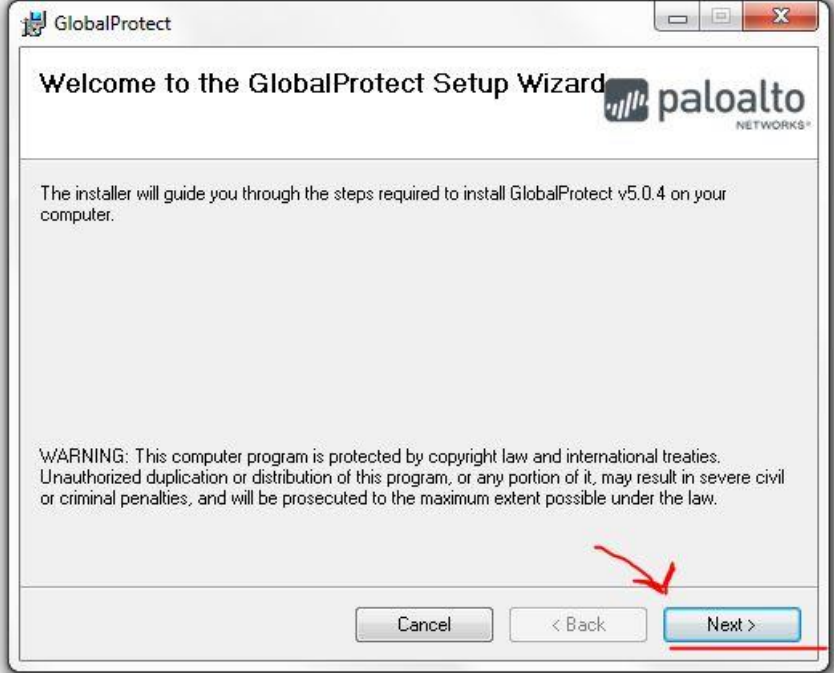

• Na próxima janela clique em next novamente

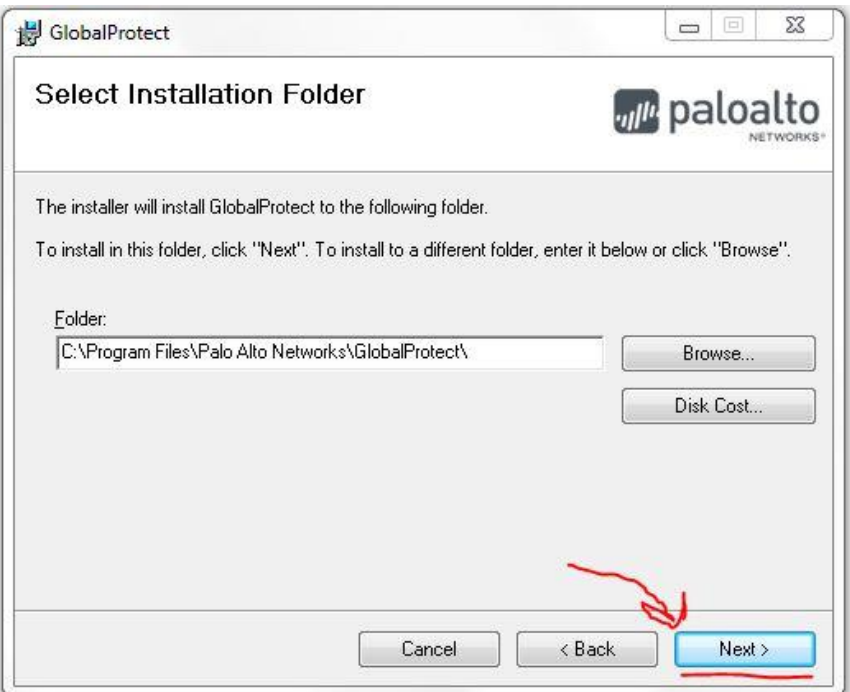

• Clique em next novamente na próxima página

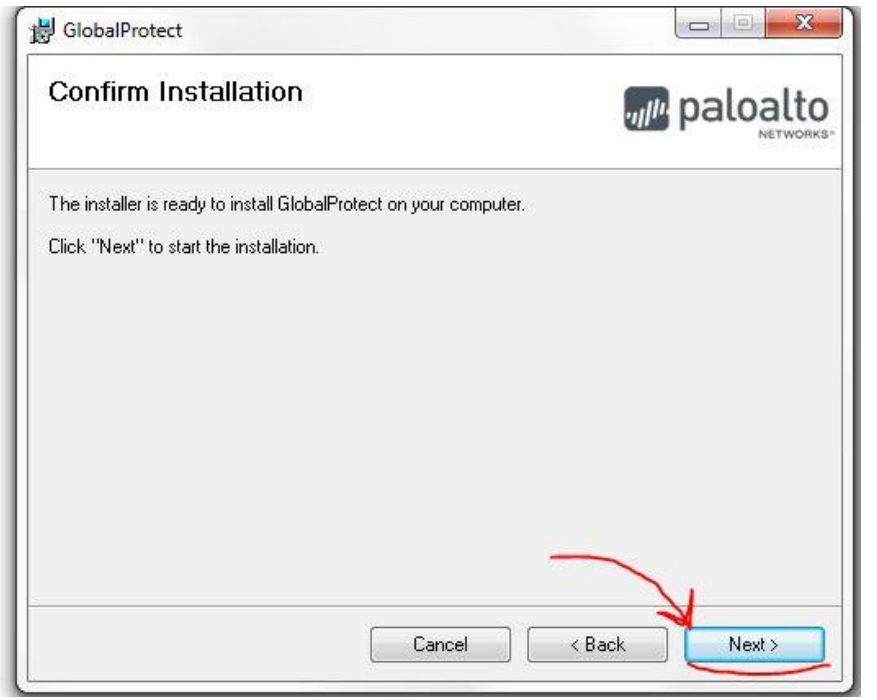

• Ao finalizar a instalação vá no menu iniciar e pesquise por GlobalProtect e execute

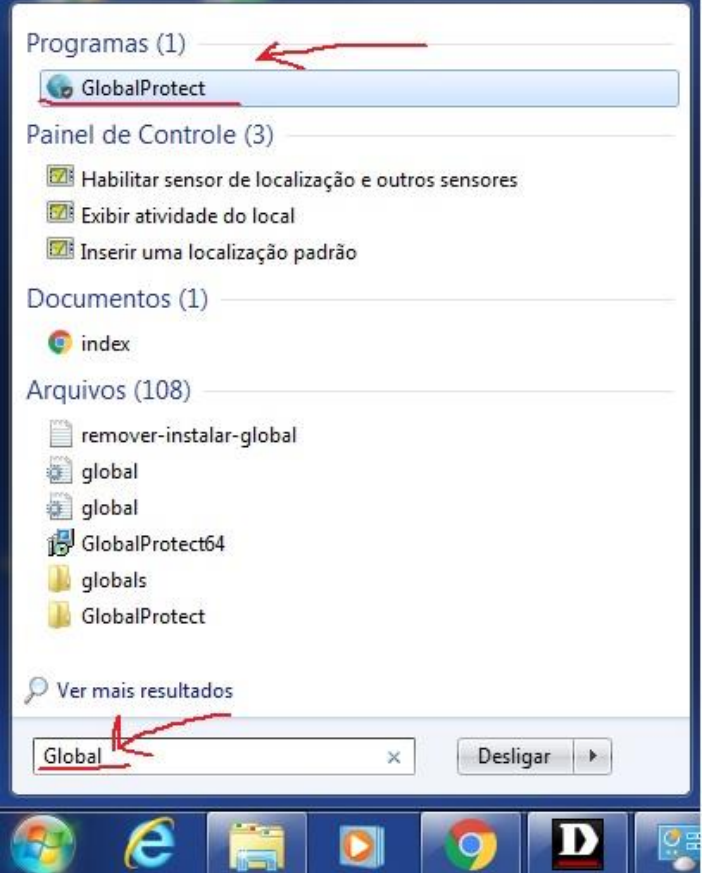

• Coloque o endereço vpn.tce.pi.gov.br e depois as suas credenciais, logo em seguida a VPN entrará em funcionamento

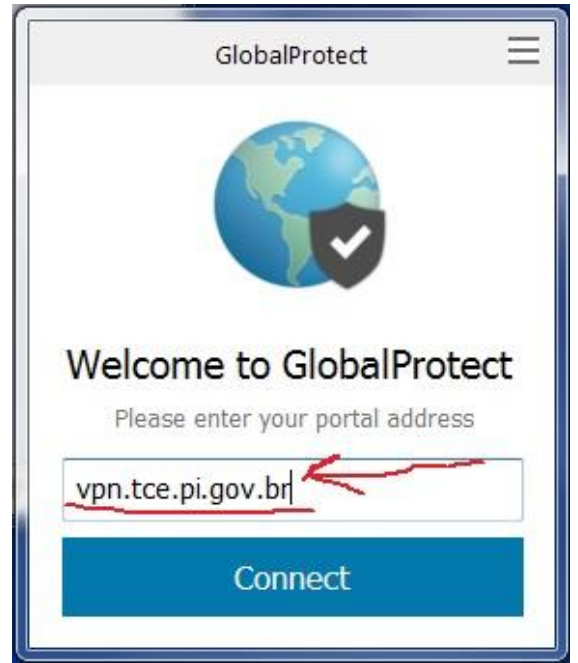